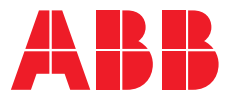

**—**SICHERHEITSBELEUCHTUNG

# **Installation von Bus-Einzelbatterieleuchten** Verbindungsaufbau zwischen PC und DCP

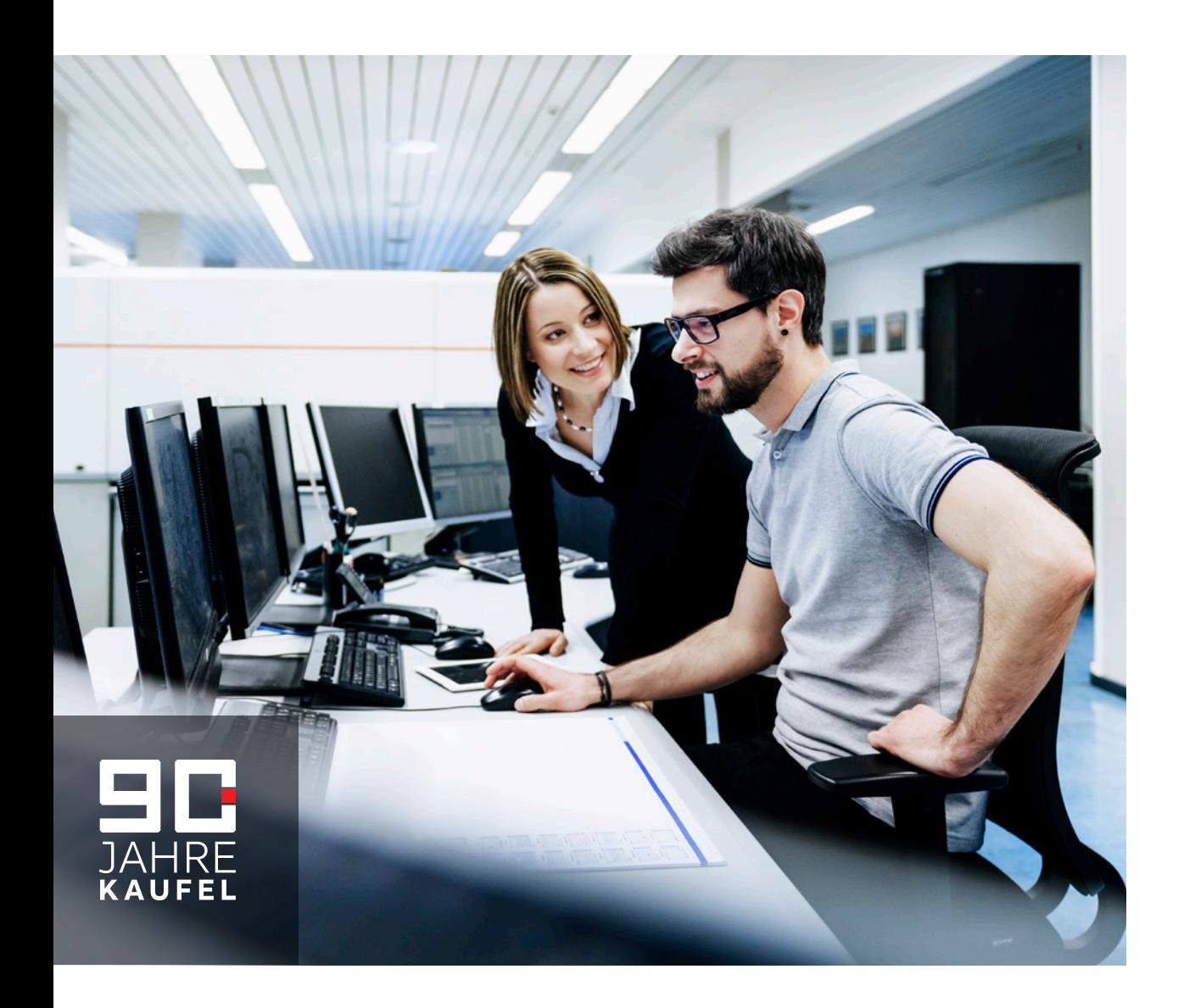

## **— Service und Kontakt**

Keine Zeit? Keine Kapazitäten? Keine Geduld? Kein Problem.

Profitieren Sie von jahrelanger Erfahrung und sparen Sie Zeit und Ressourcen. ABB Kaufel ist Ihr Ansprechpartner in ganz Deutschland. 365 Tage im Jahr, rund um die Uhr. Kompetente Service-techniker montieren Batterien und Anlagen und nehmen sie in Betrieb.

Selbstverständlich weisen wir Sie in alle Funktionen ein, warten die Systeme und prüfen Funktionen und Zuverlässigkeit mit entsprechenden Belastungstests. ABB Kaufel steht für zu-verlässige Leistung. Mit Sicherheit.

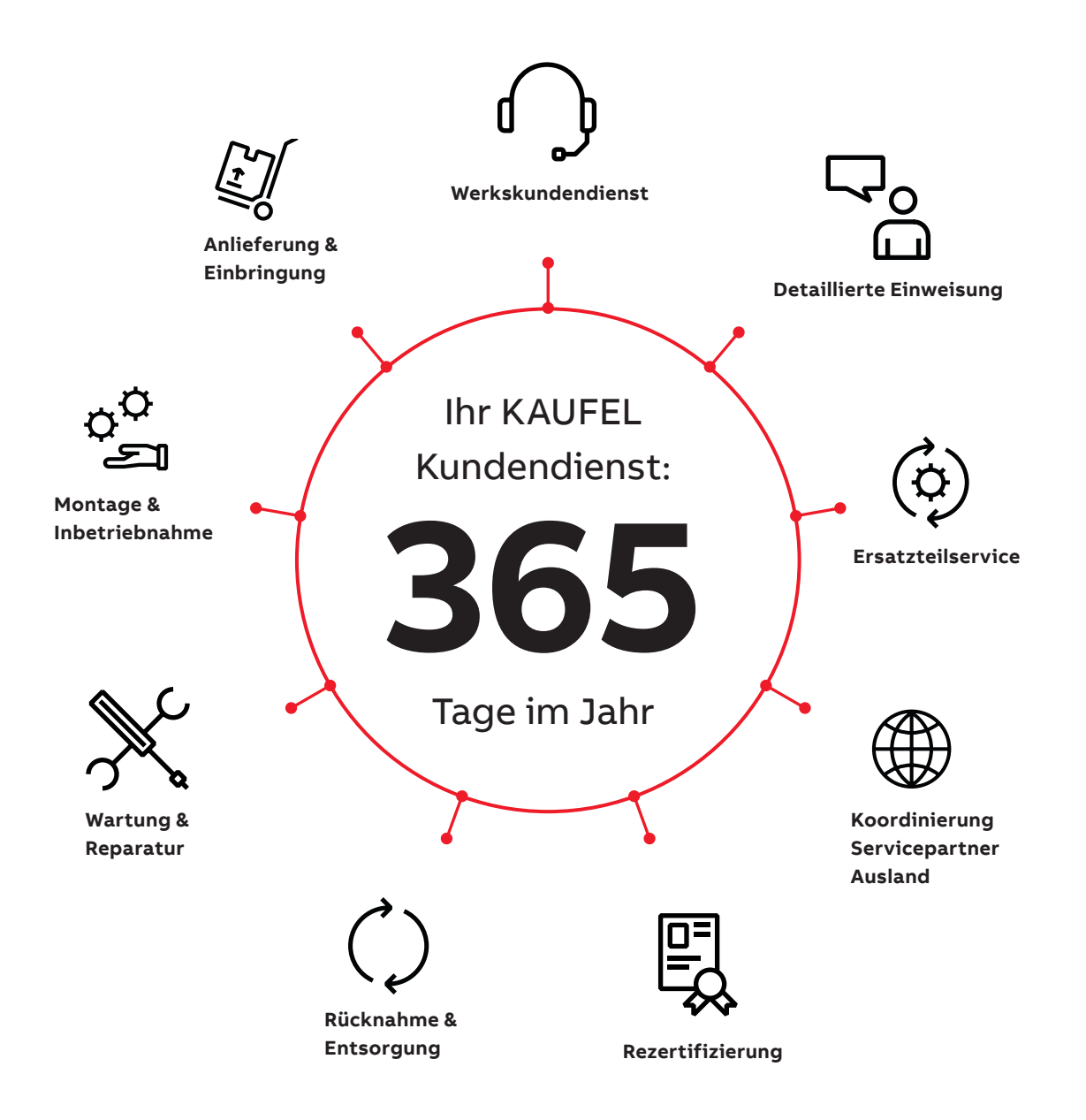

# **Leuchteninstallation**

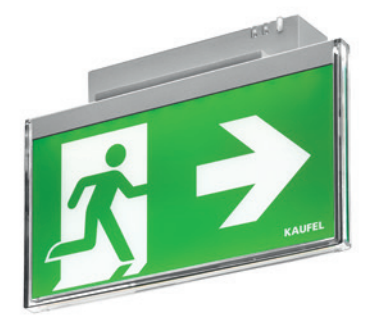

**—**

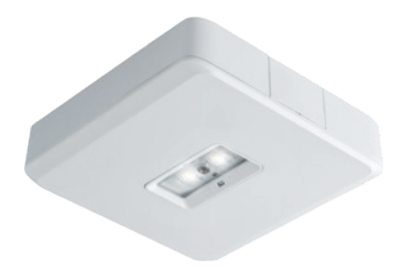

#### **Leuchteninformationen dokumentieren**

Während der Installation der Leuchten sind zu jeder Leuchte verschiedene Informationen zu dokumentieren, um die Leuchten später im System eindeutig zuordnen zu können. TIPP: Ein Formblatt zur Leuchtenerfassung finden Sie in der Bedienungsanleitung. Eine Excel®-Vorlage ("Vorlage DCP Leuchtenliste") befindet sich im Lieferumfang und steht zum Download unter www.kaufel.de/downloads bereit. Busanschluss: Polarität beachten

Beim Anschluss der Leuchten an die Busleitung ist unbedingt deren Polarität zu beachten.

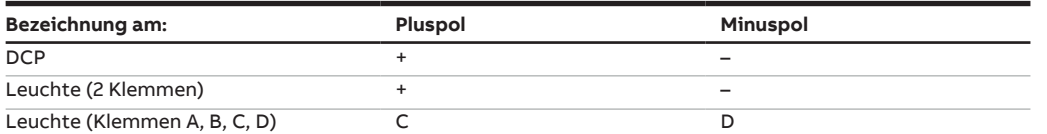

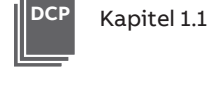

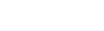

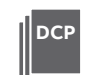

Kapitel 9.2

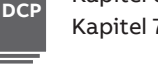

Kapitel 6.3 Kapitel 7.1.4

#### **Schalten von Einzelbatterieleuchten**

Sollte die Möglichkeit genutzt werden, mittels des DCP Leuchten zu schalten, so müssen diese in Dauerschaltung installiert sein. Beachten Sie dazu bitte die Installationsanleitung des entsprechenden Leuchtentyps. Die Funktion des Schaltens ist in der Anleitung des DCPs beschrieben.

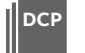

Kapitel 1.2

## **— 2. DCP-Konfiguration für Offline-Betrieb**

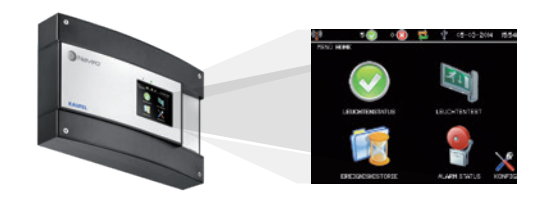

**1. Sprache einstellen (2×) 2. PIN-Code Eingabe** Verschiedene Änderungen erfordern eine Autorisierung mittels PIN-Code. Bei Aufforderung "NICHT AUTORISIERT", "Ändern" betätigen, PIN eingeben und mit "OK" bestätigen. PIN-Code für dieses Gerät **1893 3. Gebäudename vergeben z.B. den Gebäudenamen des Montageortes** (3×) **4. Sicherheitsschlüssel Frei wählbaren Sicherheitsschlüssel eingeben! (Genau 25 Zeichen!)** (3×)<br> **eingeben! (Genau 25 Zeichen!)** (3×) **5. Netzwerk DHCP-Einstellung Pfeil nach unten betätigen!** (4×) **Der DCP führt einen Neustart durch. 6. Netzwerk IP-Adresse Adresse prüfen: 192.168.1.1, ggf. ändern!** (4×) **Der DCP führt einen Neustart durch.** Bei mehreren DCPs, die gemeinsam betreut werden, sind IP-Adressen zu verwenden, die sich in der letzten Stelle unterscheiden (z.B. 192.168.1.X, wobei X für die Zahlen 3…254 steht). **7. Serveradresse einstellen IP-Adresse eingeben!** (4×) **Der DCP führt einen Neustart durch.** Hier ist die IP-Adresse des Inbetriebnahme-PC (z.B. 192.168.1.50) einzugeben auf dem die Software DCPS läuft. Kapitel 7.2.1 Kapitel 7.2.2.2 Kapitel 7.2.2.3.1 Kapitel 7.2.2.3.2 Kapitel 7.2.2.4.1 **DCP DCP DCP** D<sub>C</sub> **DCP**

Kapitel 7.2.3

**DCP**

### **7. Geplante Tests**

Wir empfehlen die Konfiguration der Tests mittels der Software DCPS durchzuführen, da lokale Eingaben von den Eingaben mittels DCPS überschrieben werden.

#### **9. Leuchteninformationen**

Die Konfiguration von angeschlossenen Leuchten ist nur mittels der Software DCPS möglich.

## **— 3. DCPS-Programmstart und -Konfiguration**

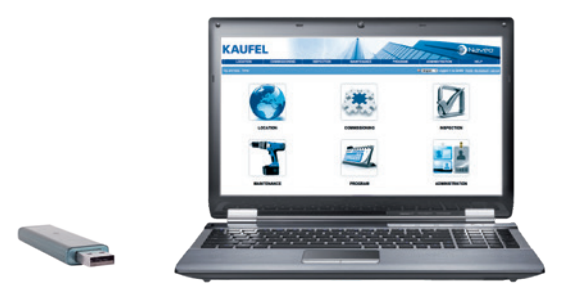

 $\oplus$ 

**WICHTIG:** Auf dem PC, mit dem die Inbetriebnahme durchgeführt wurde, sind die Projektdaten gespeichert und dieser sollte daher nicht ausgetauscht werden. Ist es doch notwendig, einen anderen PC zu verwenden, so muss zuvor der Ordner "m2m" im Verzeichnis C:\Program Files (x86)\dcps\m2m auf den neuen PC übertragen werden. Es empfiehlt sich auch generell diesen Ordner bspw. auf einem USB-Stick zu speichern und beim DCP zu hinterlegen. So kann sichergestellt werden, dass die Projektdaten nicht verloren gehen oder von einem PC überschrieben werden. Bei der Speicherung des m2m-Ordners ist zu beachten, dass der laufende DCPS-Prozess am PC beendet wird: Taskmanager starten, Prozess "dcps.exe", Rechtsklick: "Prozessstruktur beenden".

**A. Softwarevoraussetzung**

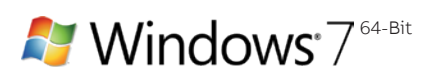

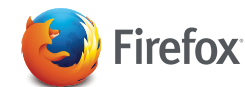

Zur Anwendung der Software benötigen Sie mindestens das Betriebssystem Windows 7 (64-Bit) und wir empfehlen den Browser Mozilla Firefox (Version 30 oder höher).

#### **B. IP-Adresse**

Die IP-Adresse des PC in den Adressenbereich des DCP ändern (z.B. 192.168.1.50).

### **C. Portfreigabe**

Geben Sie den Port TCP 16384 frei, so dass dieser nicht durch die Firewall blockiert wird.

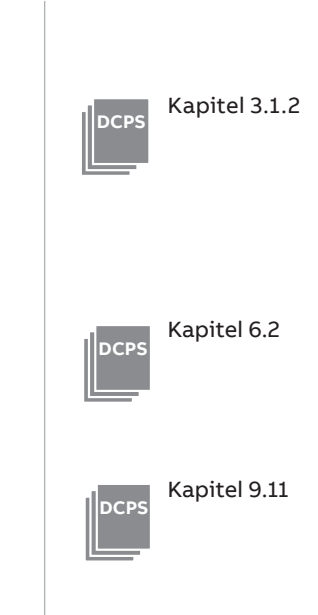

## **D. Verbindung PC mit DCP**

Die Geräte müssen über ein "Patchkabel" (im Lieferumfang enthalten) verbunden werden.

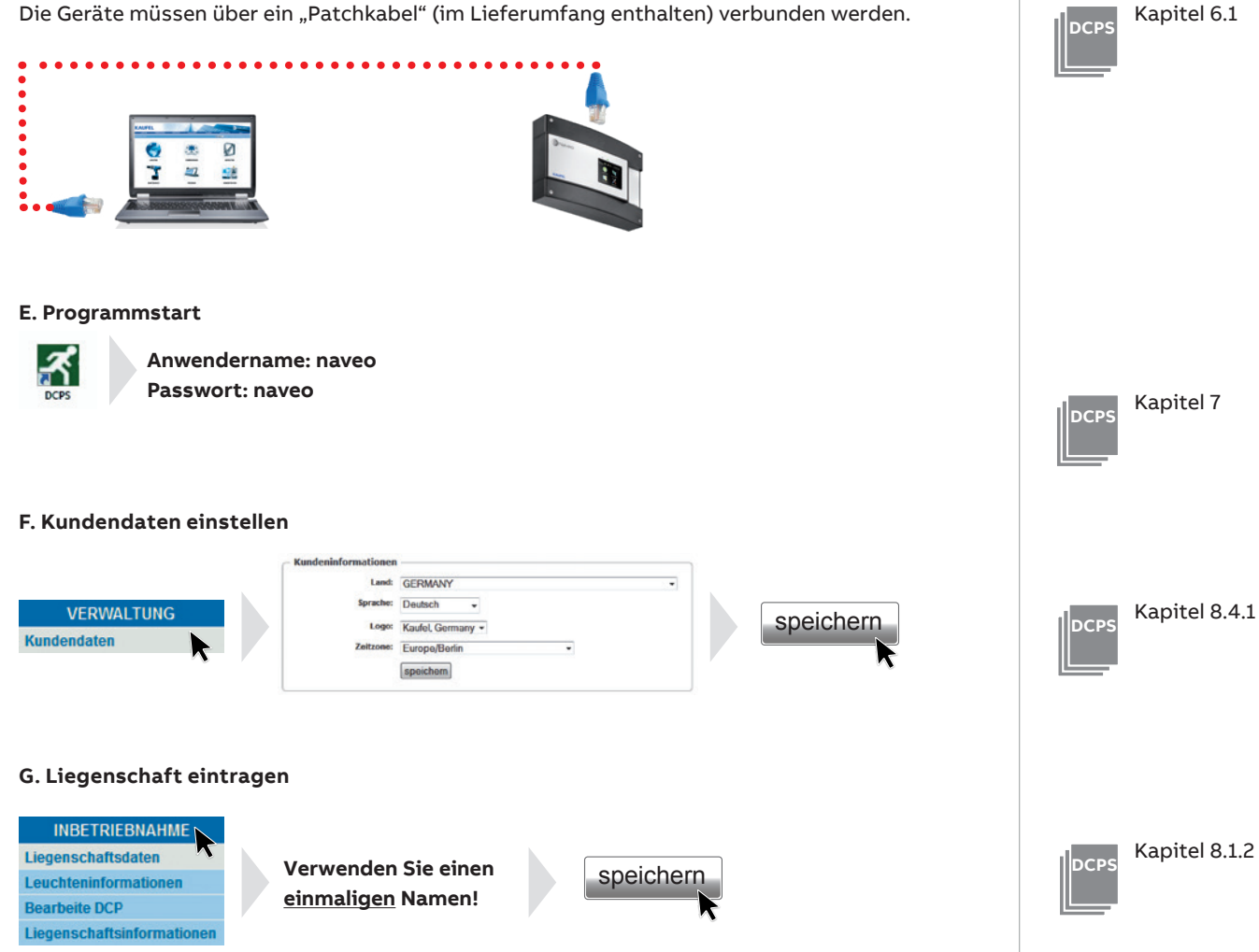

Die weiteren Eingaben können zu einem späteren Zeitpunkt vorgenommen werden.

### **H. Kommunikationsparameter konfigurieren**

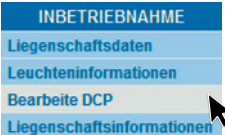

#### **Eindeutige Bezeichnung**

Bezeichnung für das DCP eintragen (z.B. den Gebäudenamen des Montageortes)

### **Geräte-Nummer eintragen (MAC-Adresse des DCP)**

Die MAC-Adresse ist auf einem weißen Aufkleber außen am Gehäuse vermerkt und lässt sich über das Display durch Berührung des Netzwerk-Symbols oben links in der Statuszeile anzeigen.

DCP-ID (gleichen Eintrag wie unter "4. Sicherheitsschlüssel" im DCP eintragen)

 $\boxdot$  .In Funktion" Hier bitte einen Haken setzen!

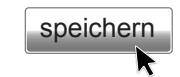

#### **I. Leuchteninformationen erfassen**

**ielles Schalten** 

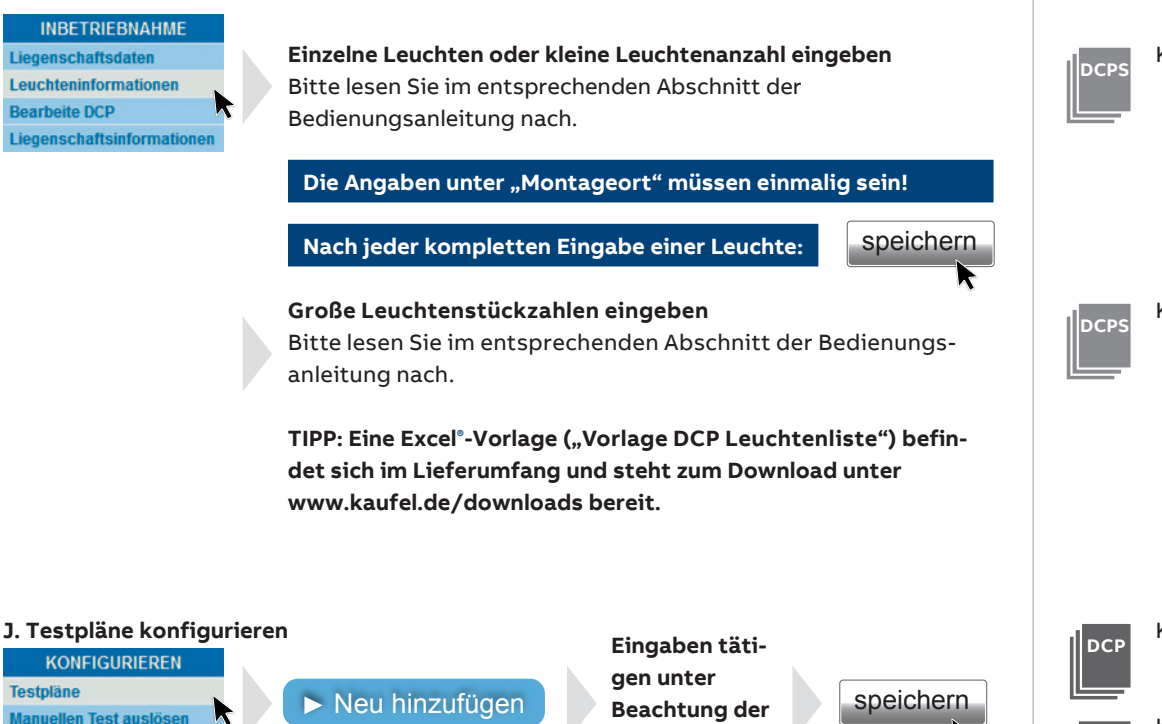

**Anleitungen DCP und DCPS.**

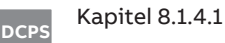

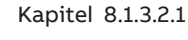

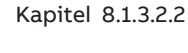

Kapitel 7.2.3

Kapitel 8.3.1

**DCPS**

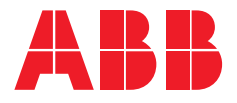

#### **— ABB Kaufel GmbH**

Colditzstraße 34–36 12099 Berlin

Telefon: +49(0)30 70173 3300 Fax: +49(0)30 70173 3399 E-Mail: kaufel.germany@de.abb.com

#### **abb.de/kaufel**

### Zentrale Kundendienst,

Auftrags- und Störungsannahme: Telefon: +49(0)700 KD KAUFEL\* Telefon: +49(0)700 535283-35\* Fax: +49(0)700 535283-36\* kaufel.kundendienst@de.abb.com \*max. 12Ct./Min. aus dem dt. Festnetz

Technische Änderungen der Produkte sowie Änderungen im Inhalt dieses Doku¬ments behalten wir uns jederzeit ohne Vorankündigung vor. Bei Bestellungen sind die jeweils vereinbarten Spezifikationen maßgebend. ABB übernimmt keinerlei Verantwortung für eventuelle Fehler oder Unvollständigkeiten in diesem Dokument.

Wir behalten uns alle Rechte an diesem Dokument und den darin enthaltenen Gegen¬ständen und Abbildungen vor. Jede Vervielfältigung, Offenlegung gegenüber Dritten oder Verwendung der Inhalte – sowohl in ihrer Gesamtheit als auch teilweise – ist ohne die vorherige schriftliche Zustimmung von ABB untersagt.

Copyright© 2018 ABB Alle Rechte vorbehalten.